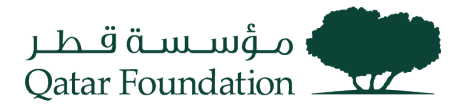

# SUPPLIER REGISTRATION WORK INSTRUCTIONS

December 2023

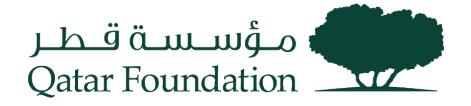

# **Supplier Online Registration**

Go to the **Supplier Registration** page by clicking on the URL published on the Qatar Foundation website:

<https://suppliers.qf.org.qa/registration>

#### **Step 1: Company Details**

The link will take you to the **Supplier Registration page**. Enter the required information in the specified fields, then click the" **Next**" button.

Select **"Corporation"** for "**Tax Organization Type".**

Kindly do not select "**Supplier Type**" as "**Finance one Time Payment**" or "**Bulk Payment**" as these types are used s for QF Internal Purpose.

In the "**Your Contact Information**" section, fill out the mandatory fields, then click the "**Next**" button

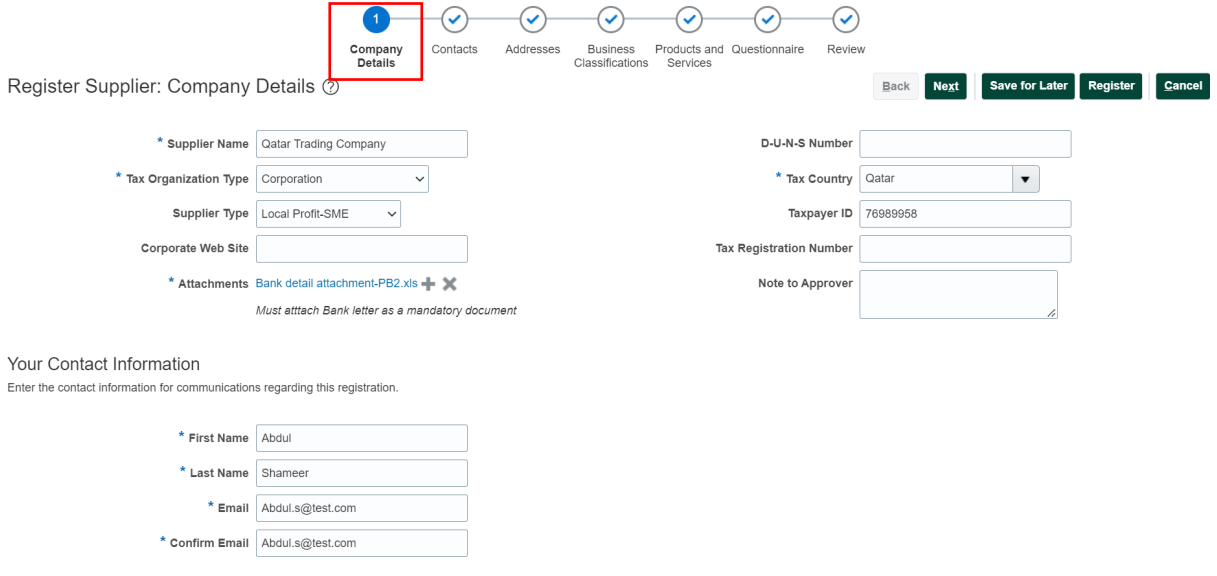

## **Step 2: Contacts**

In the "**Contacts**" page, verify the contact details you entered from the previous section. Also, verify that the "**Administrative Contact**" and "**Request User Account**" boxes are checked, then click "**Edit**"

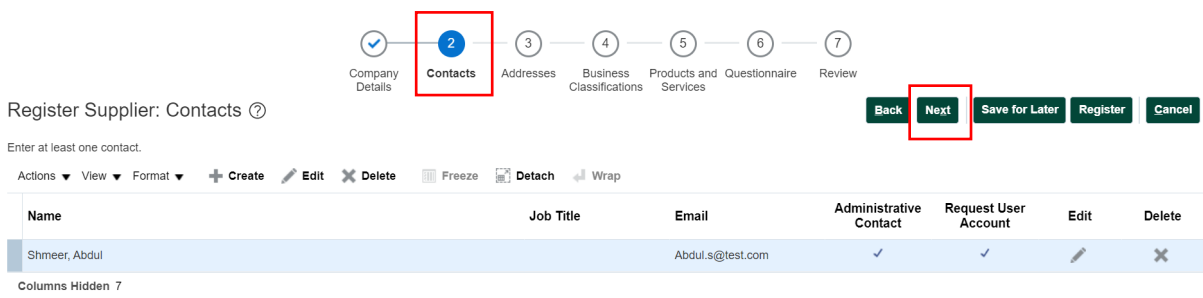

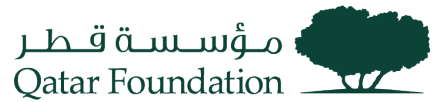

The system will display the "**Edit Contact"** section to edit contact information. After editing the information click "**OK",** then click on "**Next"**

If more than one **Contact** is required, Click on **+** Button and all the required Details.

**"Request User Account"** box to be checked if the Fusion access is required for added Contact.

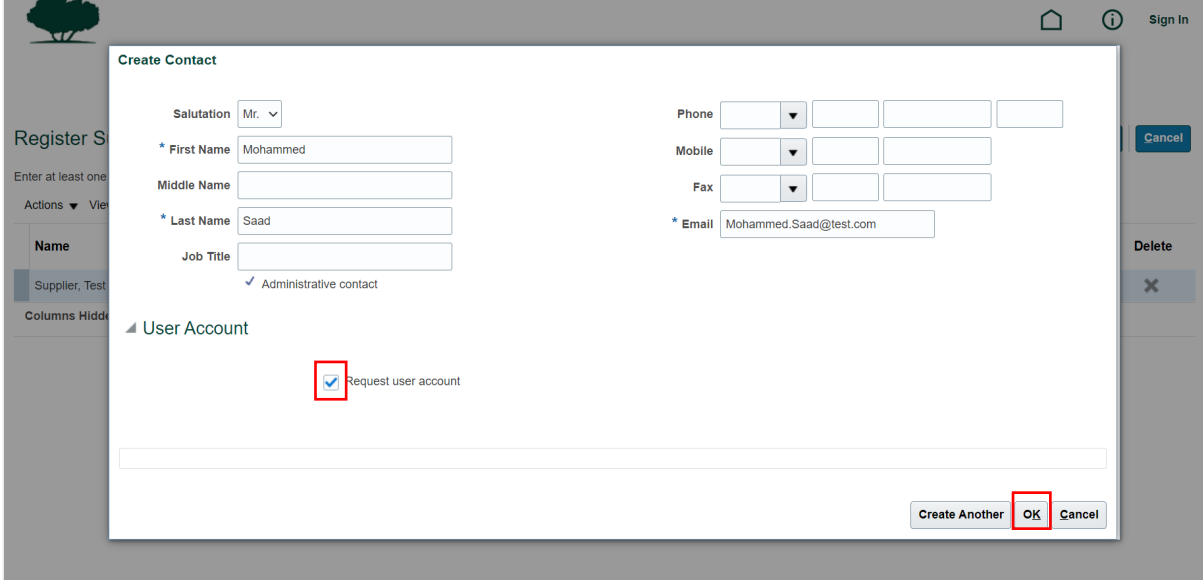

#### **Step 3: Addresses**

In the "**Address**" page, click the "**Create**" button to add a new address.

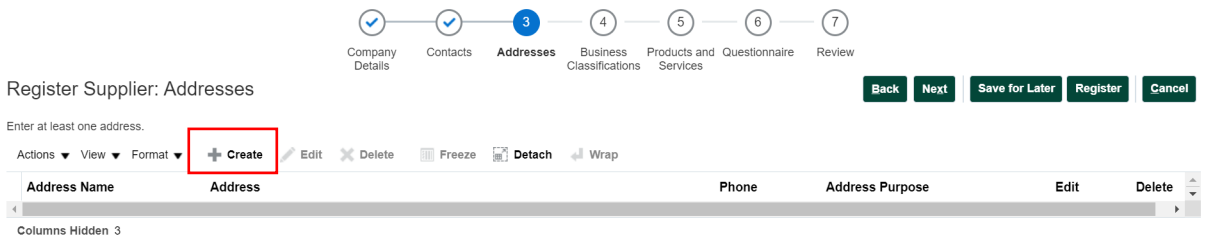

Fill out the mandatory fields, click on the appropriate "**Address Purpose**" boxes = Ordering, Remit to, RFQ or Bidding, then click "**OK**"

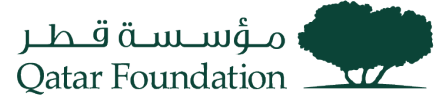

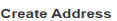

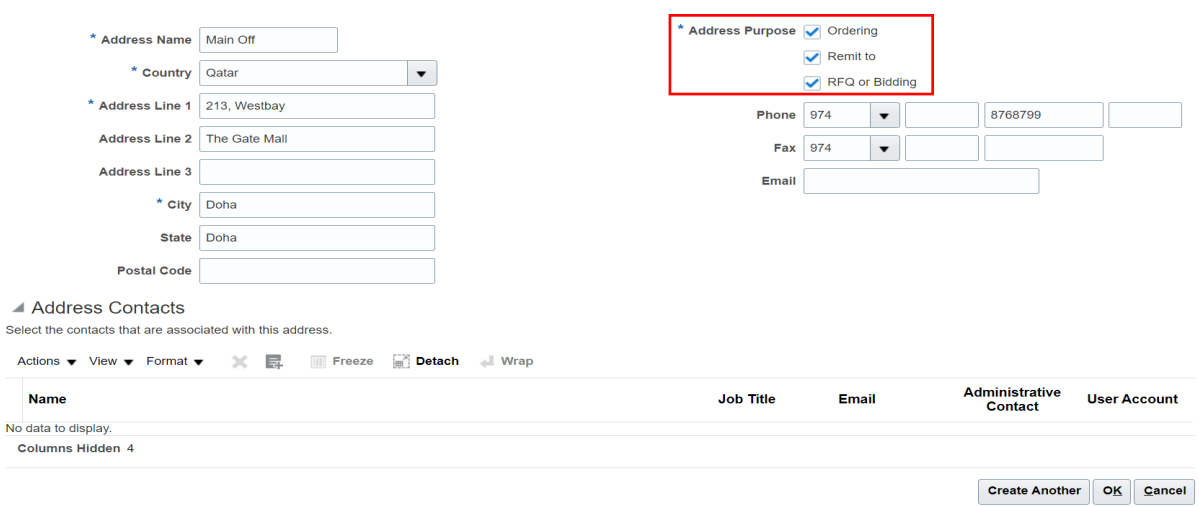

If more than one **Address** is required, Click on **+** Button and all the required Details.

Click "**Next**" on the succeeding page

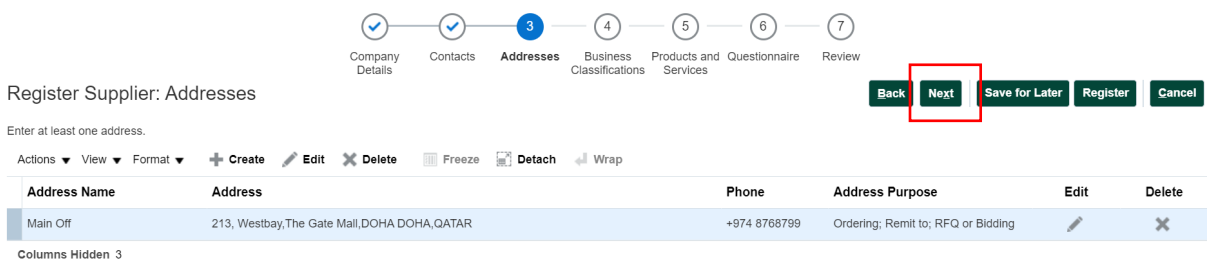

Click on **+** Button, to Map the "**Contact"** with "**Address"**

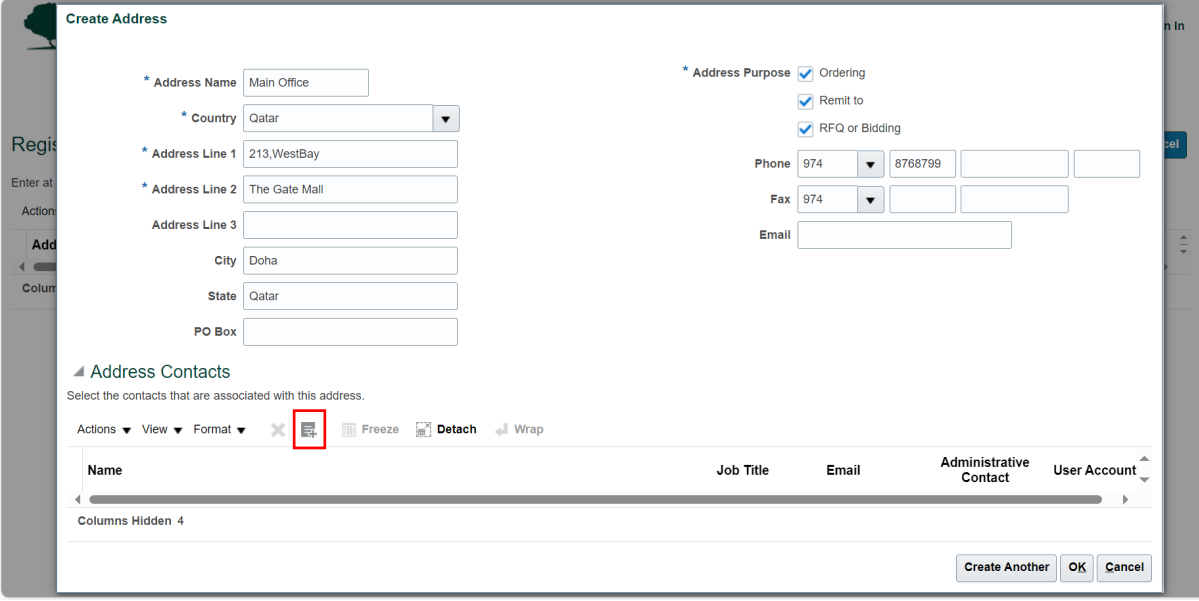

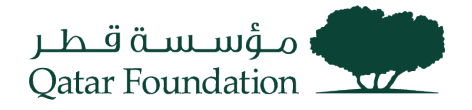

#### Select **Contact** and Click on **Ok** Button.

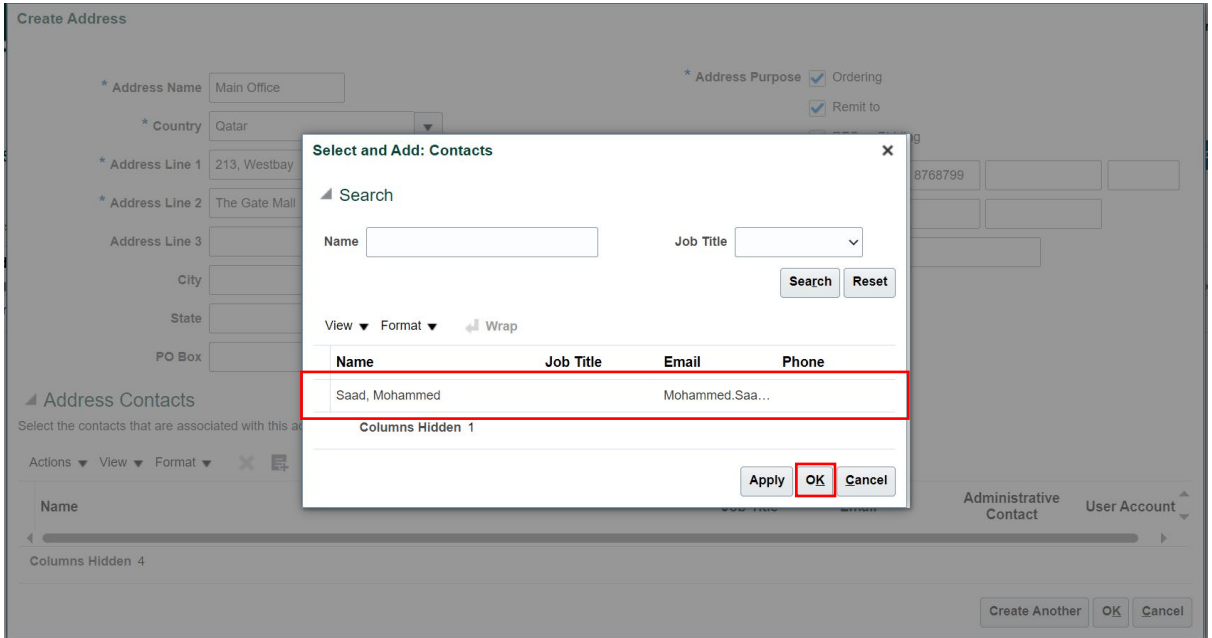

Selected **Contact** will be mapped to the **Address.**

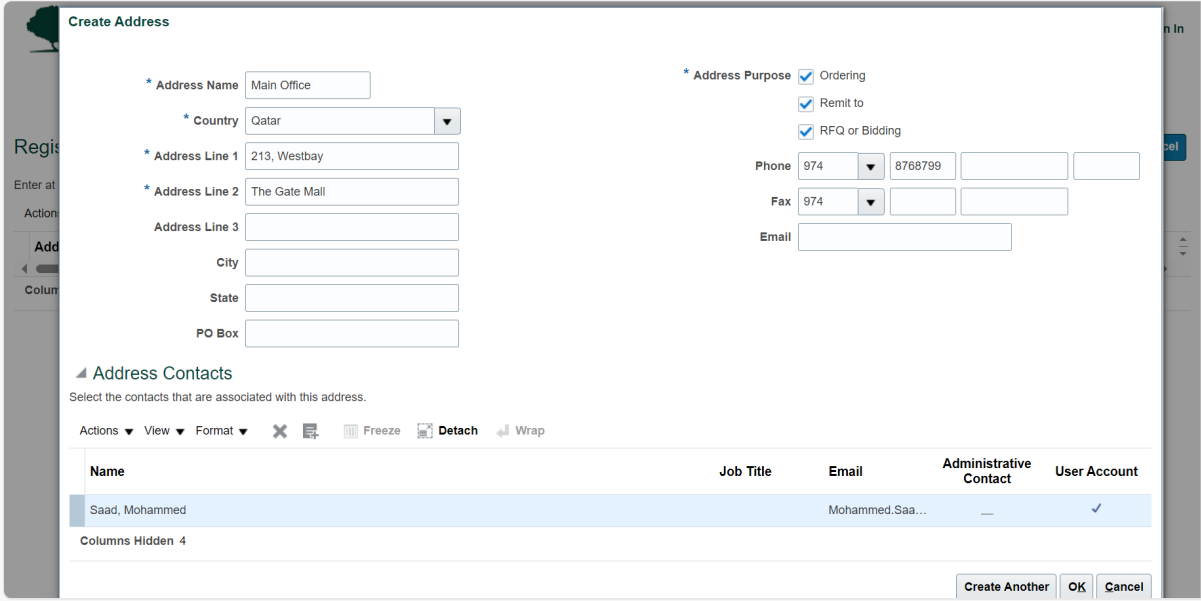

# **Step 4: Business Classifications**

The system will display "**Business Classification**" page Click the "**+**" to add new row and enter the requested information depending on your business type.

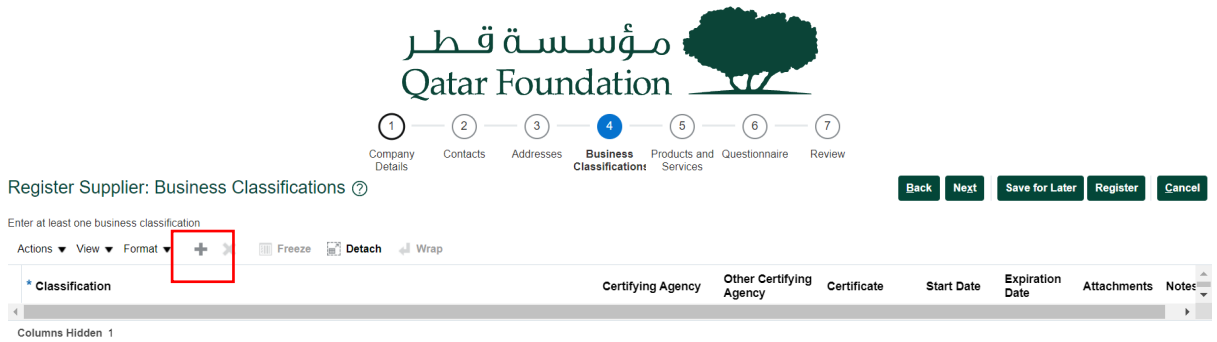

Enter **Classification**, **Certifying Agency**, and **Certificate** details one by one if you have multiple and click "Next"

If it is Qatar based company, **Commercial registration** including your certifying agency information is mandatory such MOCI, Qatar Financial Center, …etc. For foreign suppliers, select **Other** in the certifying agency and add the relevant information, your certificate number, and the attachment.

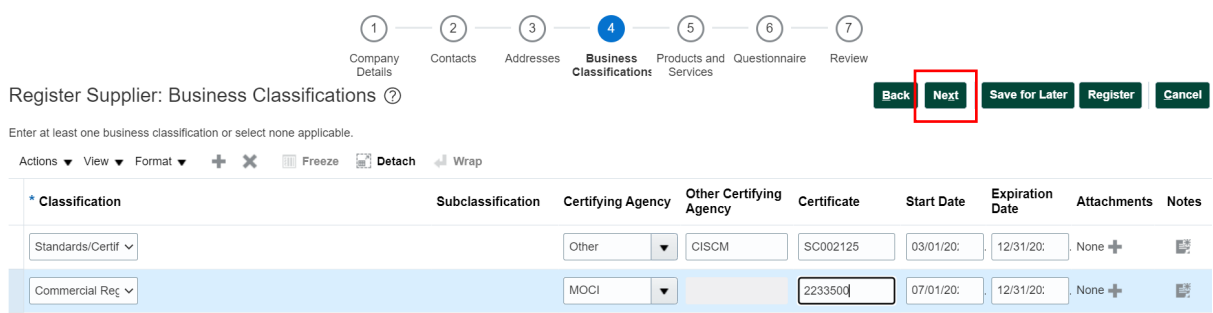

## **Step 5: Products and Services**

On the "**Products and Services**" page, click the "**Select and Add**" button

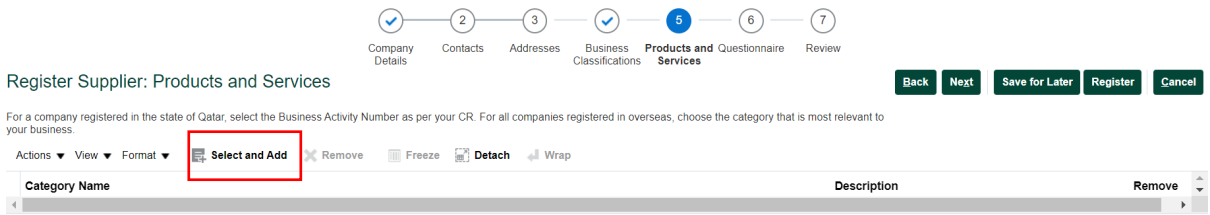

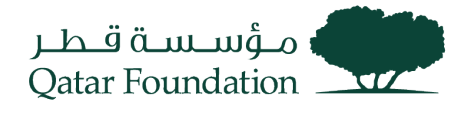

Select the applicable category, then click **Apply** and "**OK**"

For Qatar based suppliers, select all the activity codes as per your Commercial Registration.

For foreign suppliers, search the description of your company products and services and select the relevant activities. If your company activity is not available, select other and add the relevant information the Questionnaire section.

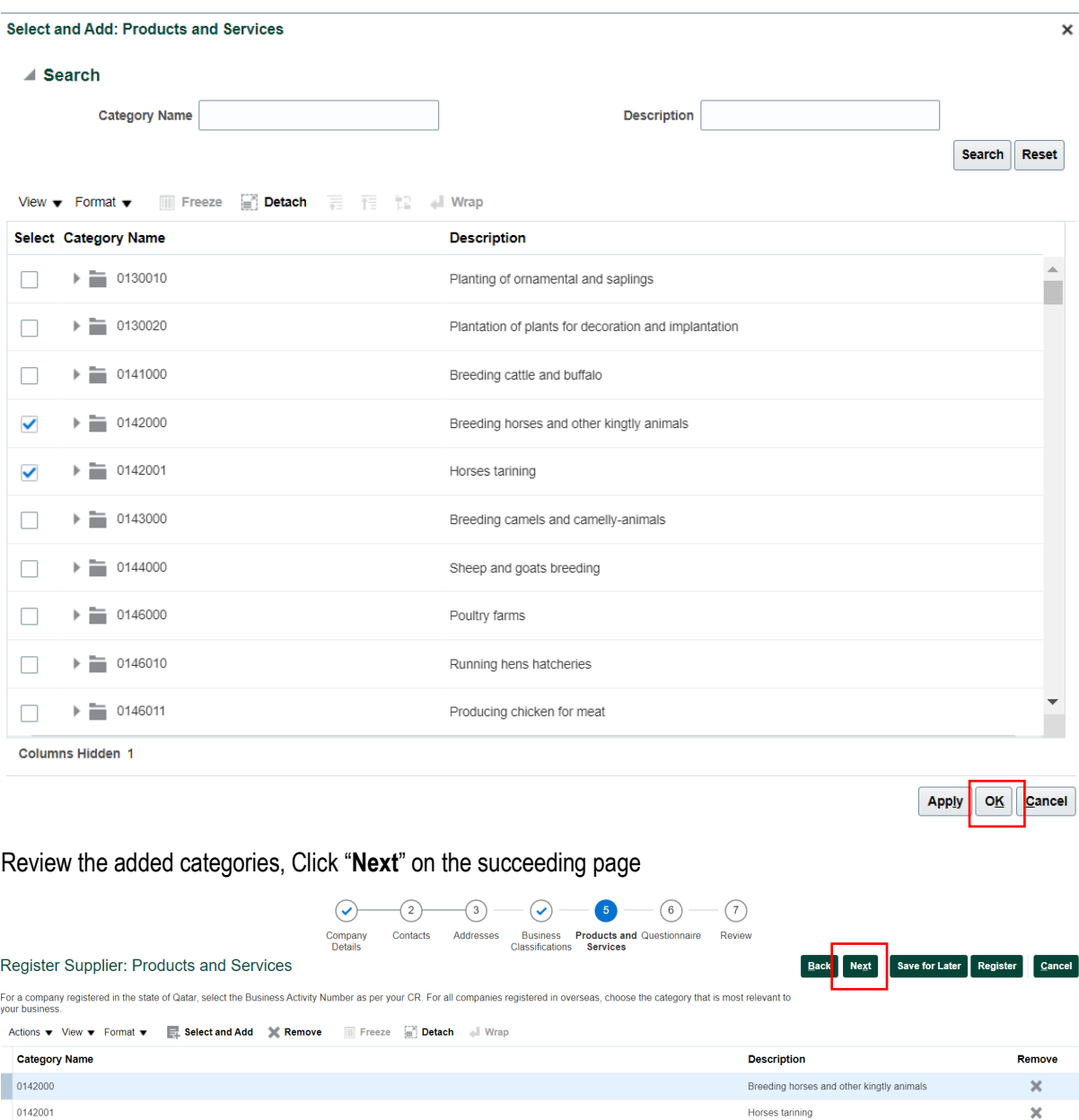

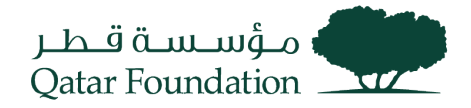

## **Step 6: Questionnaire**

Answer the questions prompted by the system, add the required attachment, then click "**Next**"

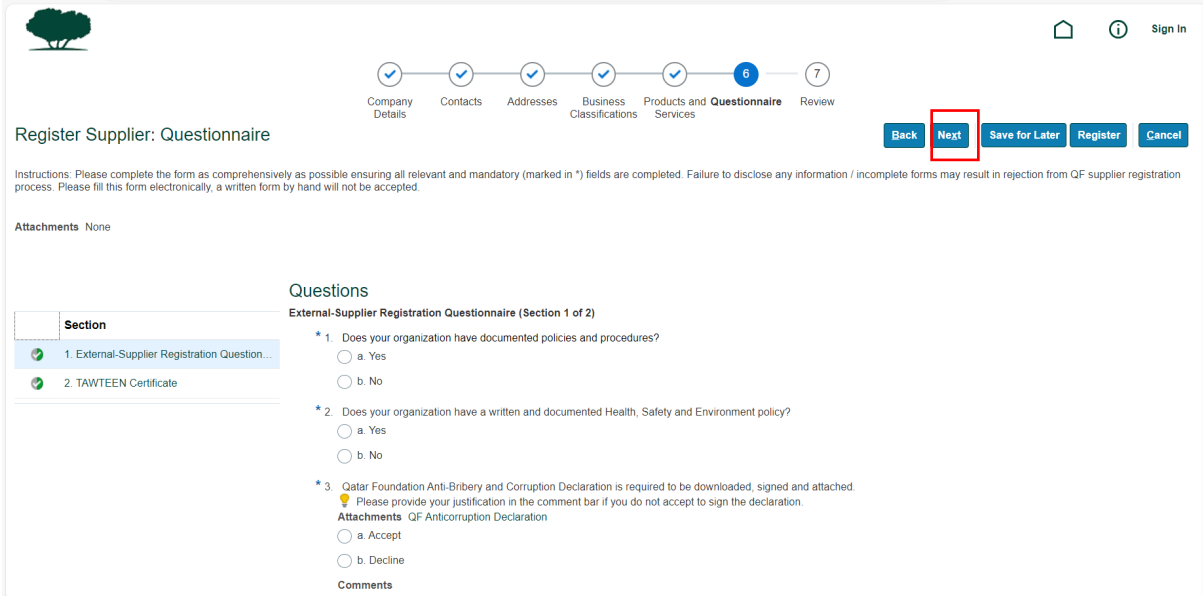

# **Step 7: Review and Register**

Review your information. If everything is in order, click "**Register**"

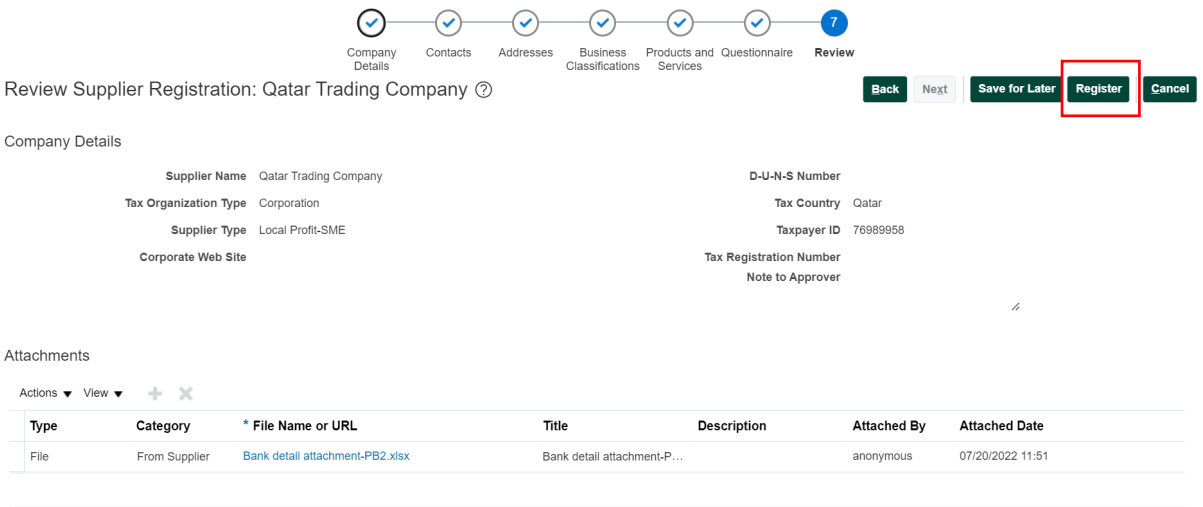

Contacts

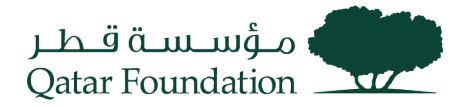

The system will display a message confirming the **submission** of your **registration** and the steps that will follow

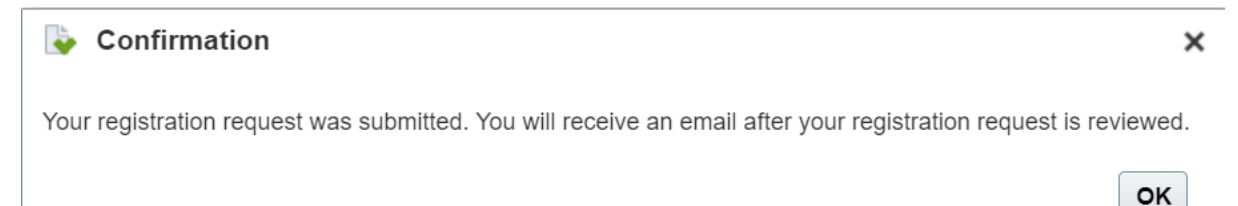

J.

## **After QF approval you will get an email notification regarding your user credentials to access the QF Supplier Portal.**

**You can refer to Supplier Portal Work Instructions to for login and supplier portal details.**